# VeriFone Vx 520 Quick Reference Guide

#### **Quick Reference Guide**

~~~~~~~~~~~~~~~~~~~~~~~~~~~~~

#### **GIFT CARD - PURCHASE**

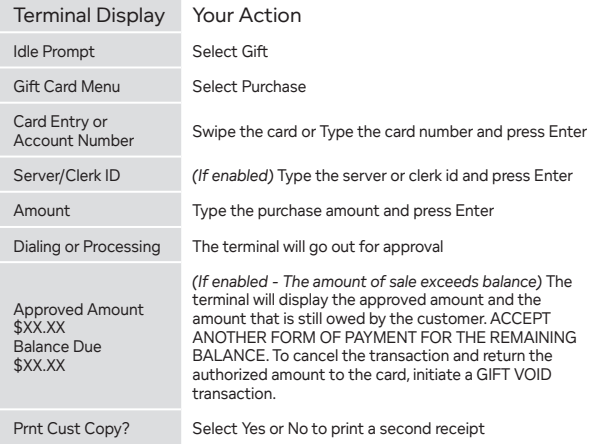

#### **GIFT CARD – BALANCE INQ.**

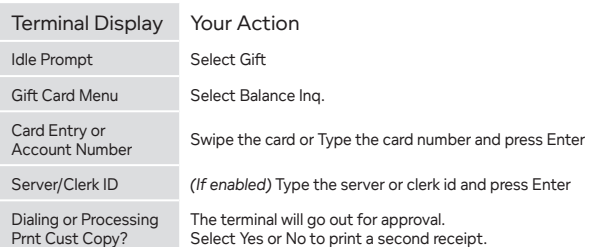

#### **GIFT CARD – CREDIT**

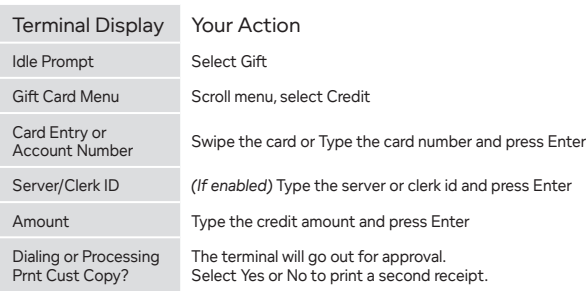

#### **GIFT CARD – RELOAD**

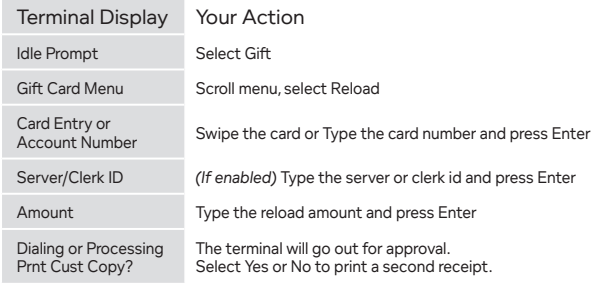

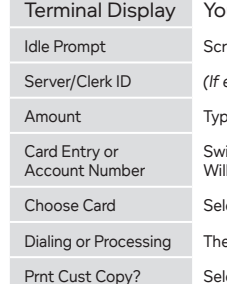

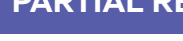

Terminal Display Your Action Idle Prompt Select Gift

Press [0] and Enter for the current batch. To view the last settled batch press [1]. User can access up to 9 previous

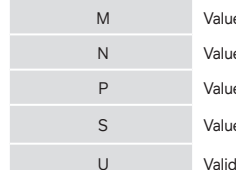

#### **AUTH ONLY**

batches. Dialing or Processing Transaction Summary report will print.

## **PARTIAL REVERSAL**

#### Terminal Display Your Action

Il Menu. Select Partial Rev.

nabled) Type the server or clerk id and press Enter

e the original auth only amount and press Enter

e the new amount and press Enter

be/Tap the card or Type the card number and press Enter. be prompted for exp. date on manual entries.

ect Credit

e the Retrieval Ref # from the original receipt and ss Enter

terminal will go out for approval

ect Yes or No to print a second receipt

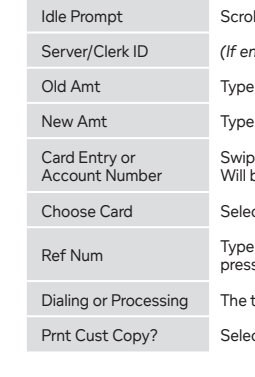

#### **GIFT CARD – UNLOAD**

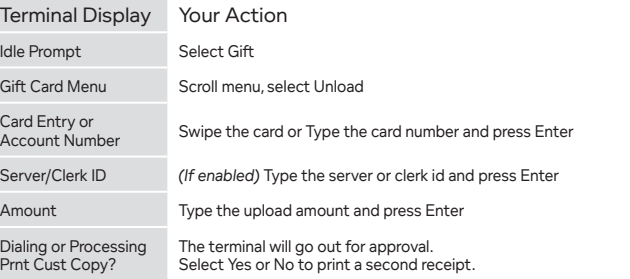

#### **GIFT CARD – CLOSE**

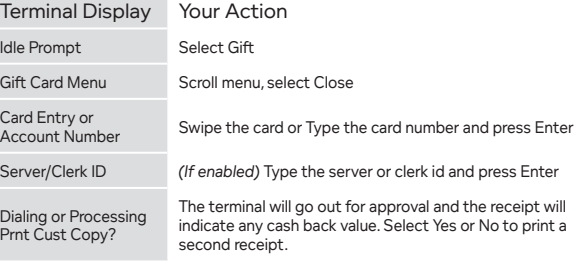

#### **GIFT CARD – VOID**

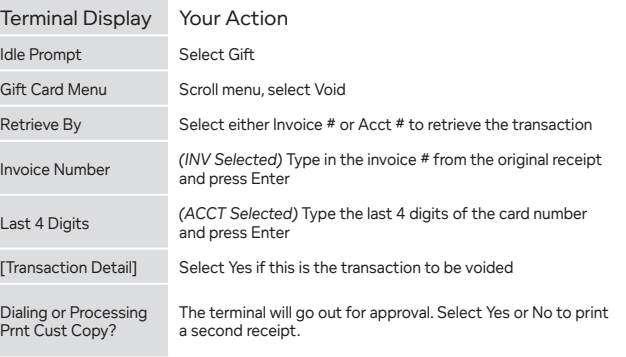

**GIFT CARD – TRANSACTION SUMMARY**

Batch Offset #

## **AVS CODES**

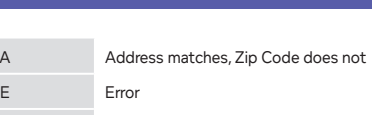

Gift Card Menu Scroll Menu. Select the Gift Batch option.

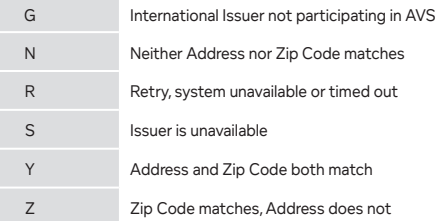

#### **CVV2/CVC2/CID CODES**

e matches

e does not match ue was not processed

ue on the card, but the request listed no value

dation not available

#### our Action

Ioll Menu. Select Auth Only.

enabled) Type the server or clerk id and press Enter

be the amount and press Enter

vipe/Tap the card or Type the card number and press Enter. Il be prompted for exp. date on manual entries.

lect Credit

e terminal will go out for approval.

Plect Yes or No to print a second receipt

#### **Voice Authorization Phone Numbers**

**Visa®/MasterCard®**

**American Express**

**Discover® Network**

**Gift Card**

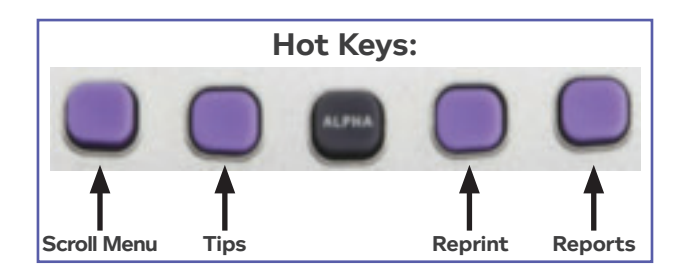

#### **CREDIT SALE**

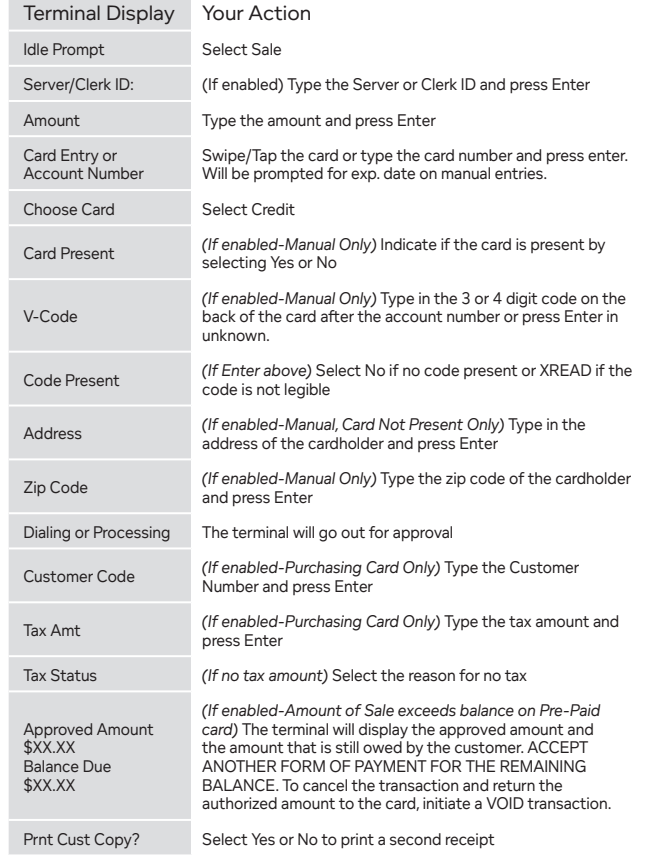

### **DEBIT/EBT SALE**

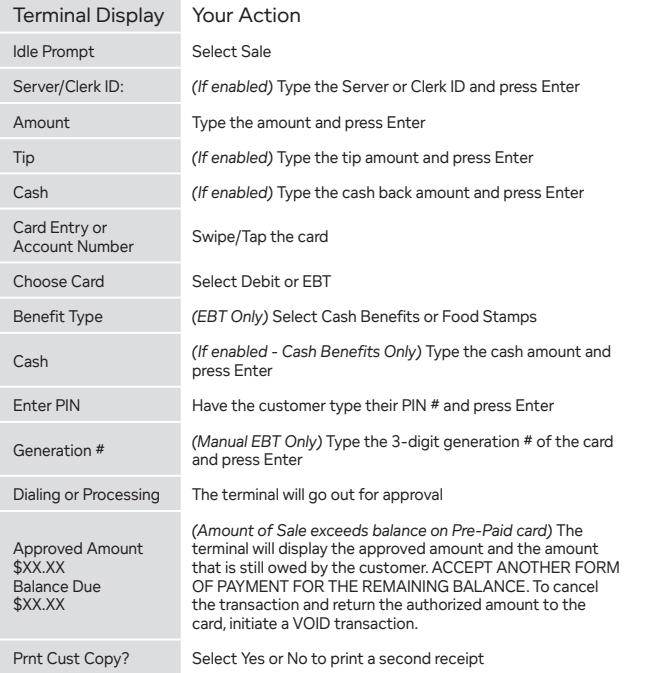

Password Type a numeric password (5-10 digits) for the server and press Enter

Reenter Reenter the password and press Enter

Server/Clerk ID Type a new Server/Clerk number and press Enter or press [X] to cancel

> If INV# Selected) Type in the invoice # from the original receipt and press Enter

letail Select ADJ to adjust the displayed transaction

Type the Tip Amount and press Enter

#### **REFUND**

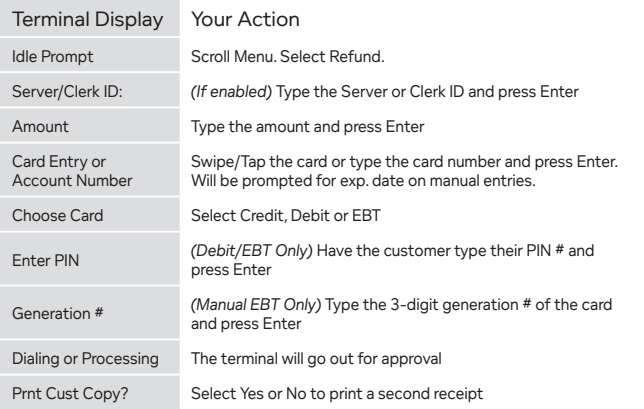

#### **VOID**

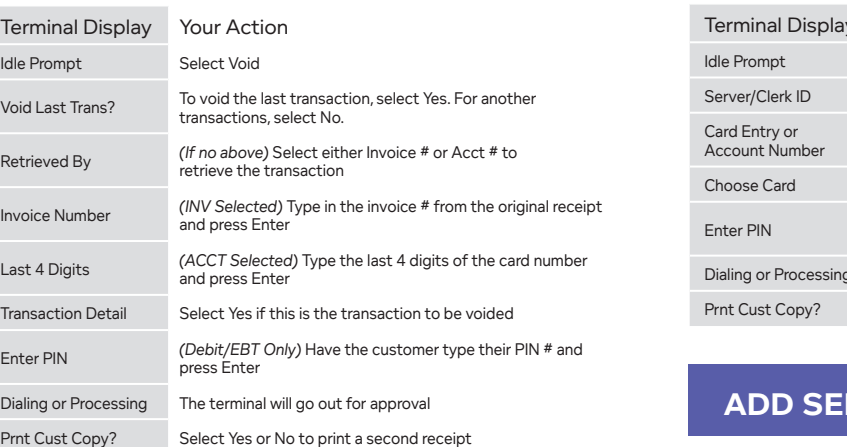

 $\bigoplus$ 

#### **BALANCE INQUIRY**

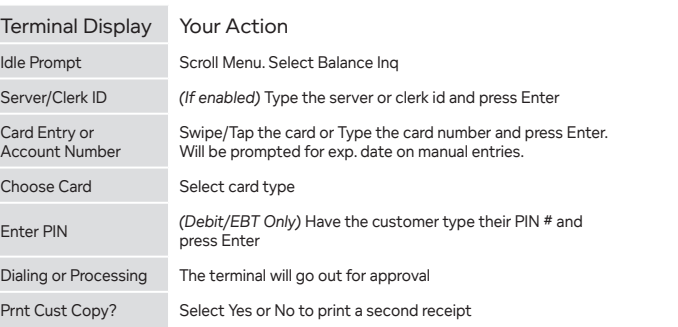

#### **ADD SERVER/CLERK**

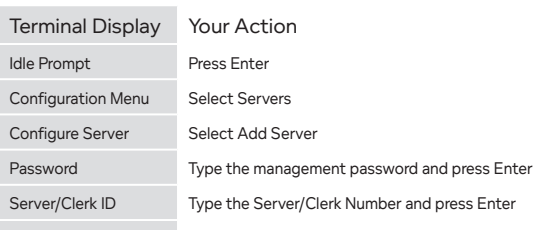

#### **TIP ADJUSTMENT (RESTAURANT ONLY)**

#### Terminal Display Your Action

Idle Prompt Press the Adjust key

Retrieve By Select how to retrieve the transaction

Scroll the batch by pressing previous or next to adjust another transaction or press [X] to cancel. Press [X] again to return to the main menu.

- 11

#### **SETTLEMENT**

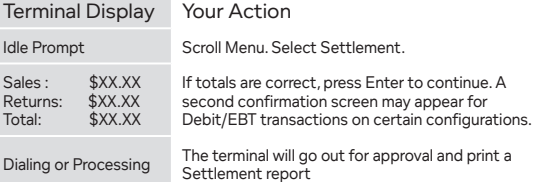

#### **PRINTED REPORTS**

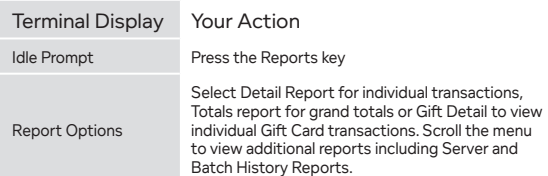

#### **BATCH REVIEW**

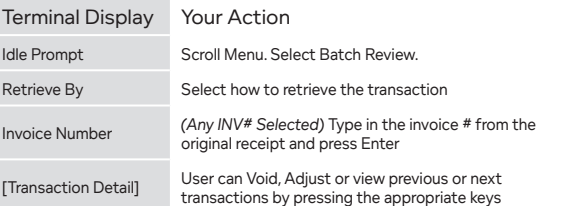

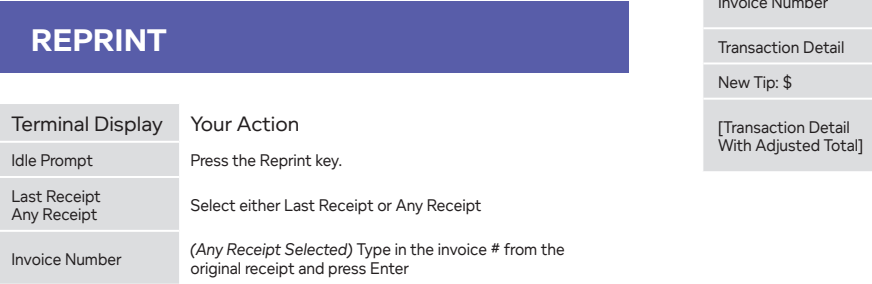

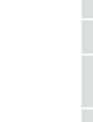

 $\bigoplus$ 

 $\overline{\phantom{a}}$ 

## **PRIOR/FORCED SALE**

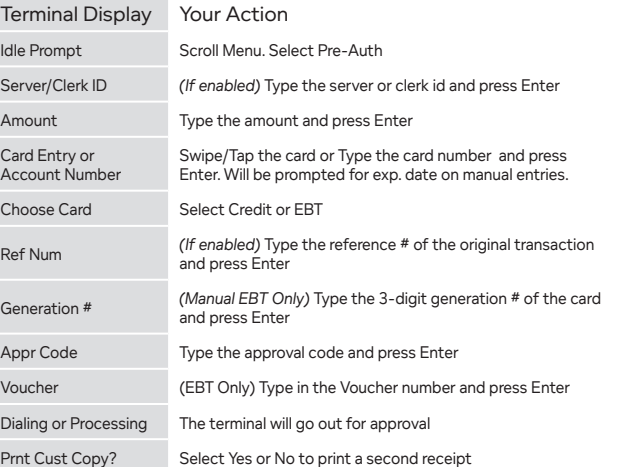

**REPRINT**

Last Receipt

#### **GIFT CARD - ACTIVATION**

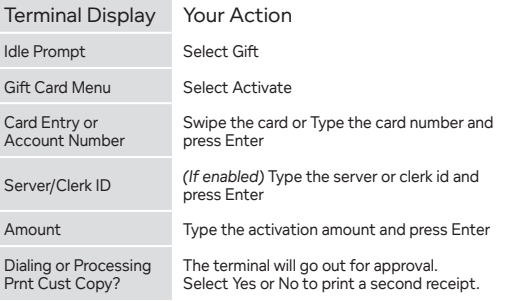

 $\bigoplus$ 

VeriFone\_Vx520\_Guide\_5.12.indd 2 6/21/12 1:34 PM

Printing Duplicate receipt will print